# How to Add an Attachment to Programs

## **Step 1:**

• On the Program Narrative Tab, click on "Upload Files"

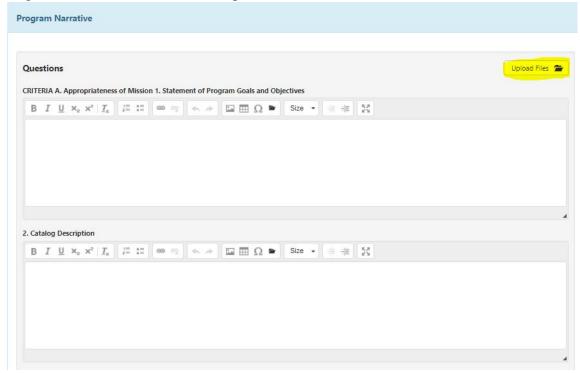

## **Step 2:**

Click on "Upload Files"

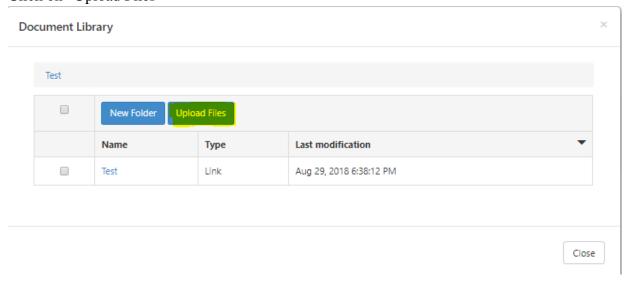

#### **Step 3:**

- Drag and Drop file in the designated box
  - o The file will appear the box

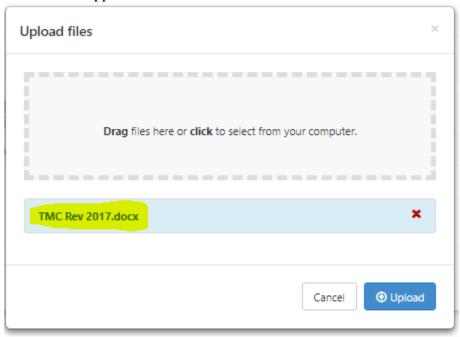

## Step 4:

• Click Upload

Cancel 

Upload

### **Step 5:**

- The attachment will appear as shown
- Click Close

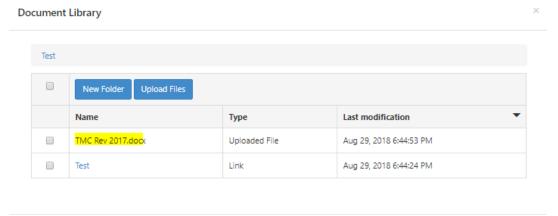

#### **Additional Information**

The working template will not indicate that there is an attachment. Please type in the text box that there is an attachment

- Example:
  - o In the Model Curriculum text box, we type "Please see attachment" to indicate we attached the Transfer Model Curriculum (TMC) form

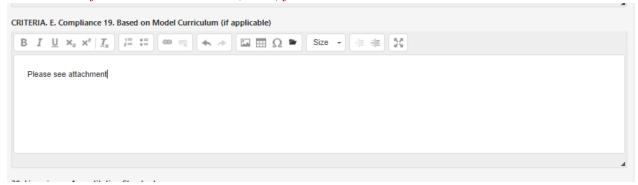

When viewing the program narrative print out (eLumen refers to it as POR), a download file icon will indicate there is an attachment

• Example:

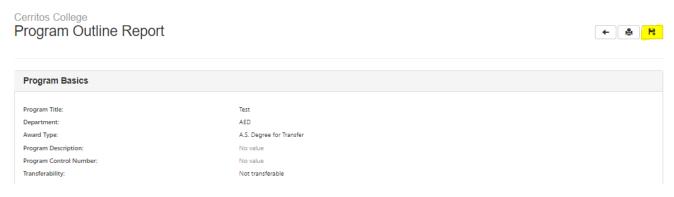